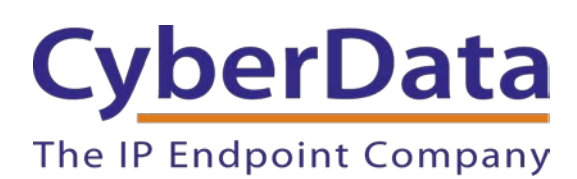

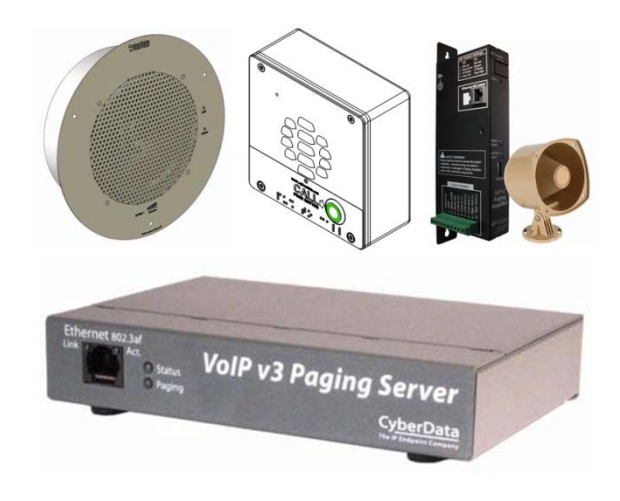

# *RING CENTRAL CONFIGURATION GUIDE: NIGHTRINGER GROUP CONFIGURATIONS*

Document Part #931040A

### *CyberData Corporation*

*3 Justin Court Monterey, CA 93940 (831) 373-2601*

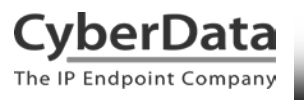

### **RingCentral Configuration Guide: Nightringer Group Configurations Document #931040A**

#### COPYRIGHT NOTICE:

© 2015, CyberData Corporation, ALL RIGHTS RESERVED.

This configuration guide and related materials are the copyrighted property of CyberData Corporation. No part of this configuration guide or related materials may be reproduced or transmitted, in any form or by any means (except for internal use by licensed customers), without prior express written permission of CyberData Corporation. This configuration guide, and the products, software, firmware, and/or hardware described in this configuration guide are the property of CyberData Corporation, provided under the terms of an agreement between CyberData Corporation and recipient of this configuration guide, and their use is subject to that agreement and its terms.

DISCLAIMER: Except as expressly and specifically stated in a written agreement executed by CyberData Corporation, CyberData Corporation makes no representation or warranty, express or implied, including any warranty or merchantability or fitness for any purpose, with respect to this configuration guide or the products, software, firmware, and/or hardware described herein, and CyberData Corporation assumes no liability for damages or claims resulting from any use of this configuration guide or such products, software, firmware, and/or hardware. CyberData Corporation reserves the right to make changes, without notice, to this configuration guide and to any such product, software, firmware, and/or hardware.

OPEN SOURCE STATEMENT: Certain software components included in CyberData products are subject to the GNU General Public License (GPL) and Lesser GNU General Public License (LGPL) "open source" or "free software" licenses. Some of this Open Source Software may be owned by third parties. Open Source Software is not subject to the terms and conditions of the CyberData COPYRIGHT NOTICE or software licenses. Your right to copy, modify, and distribute any Open Source Software is determined by the terms of the GPL, LGPL, or third party, according to who licenses that software. Software or firmware developed by CyberData that is unrelated to Open Source Software is copyrighted by CyberData, subject to the terms of CyberData licenses, and may not be copied, modified, reverseengineered, or otherwise altered without explicit written permission from CyberData Corporation.

TRADEMARK NOTICE: CyberData Corporation and the CyberData Corporation logos are trademarks of CyberData Corporation. Other product names, trademarks, and service marks may be the trademarks or registered trademarks of their respective owners.

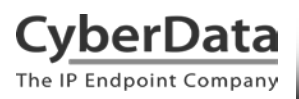

# **Revision Information**

Revision 931040A was released on January 26, 2015.

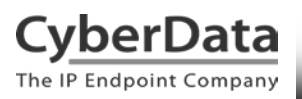

# **Table of Contents**

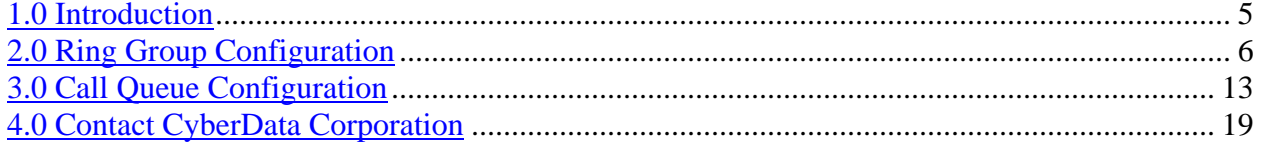

## <span id="page-4-0"></span>**1.0 Introduction**

#### What is Nightringer?

CyberData paging and intercom products offer a secondary Nightringer extension in addition to the primary extension used for device-specific paging and two-way communication functions. The Nightringer for your device can play a customizable ring tone when an incoming call is detected. Implementing a Nightringer will be useful in noisy environments, such as a warehouse or shipping dock, where personnel may not be able to hear a phone ring.

#### Before You Start

Review the respective operation guide and RingCentral configuration document for your product. The SIP configuration for the Nightringer extension may vary by product and firmware version. This document assumes you have registered the Nightringer extension with RingCentral.

### Group Configurations

There are two types of group configurations applicable to Nightringer extensions on CyberData paging and intercom products.

- Ring Group
- Call Queue

A **Ring Group** configuration will allow you to group the Nightringer extension with a specific User's phones. When all phones in the group are set to ring *simultaneously*, an incoming call to the user's internal extension or DID number will ring all phones in the group and the Nightringer. The Nightringer will play a ring tone until a phone answers in the group answers the call or the call is diverted to voice mail.

A **Call Queue** configuration will allow you to add the Nightringer extension to a group of users. When the call queue is configured to transfer incoming calls to group members *simultaneously*, the Nightringer will ring until a group member answers the call, the call is diverted to voicemail, or the call is forwarded to a different phone number.

**Note:** If you are using *Rotating* or *Fixed Order* call handling transfer methods for the call queue, you may find it best to use a ring group to assign the Nightringer to one appropriate user in the call queue instead of adding the Nightringer to the call queue.

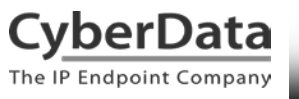

# <span id="page-5-0"></span>**2.0 Ring Group Configuration**

Use the following instructions to configure a ring group that includes the Nightringer extension and a specific User's phones.

- 1. From the RingCentral Admin Portal, select the **[n] Users** menu and select the extension you want to ring at the same time as the Nightringer.
- 2. Select **Call Handling & Forwarding** from the extension's menu.

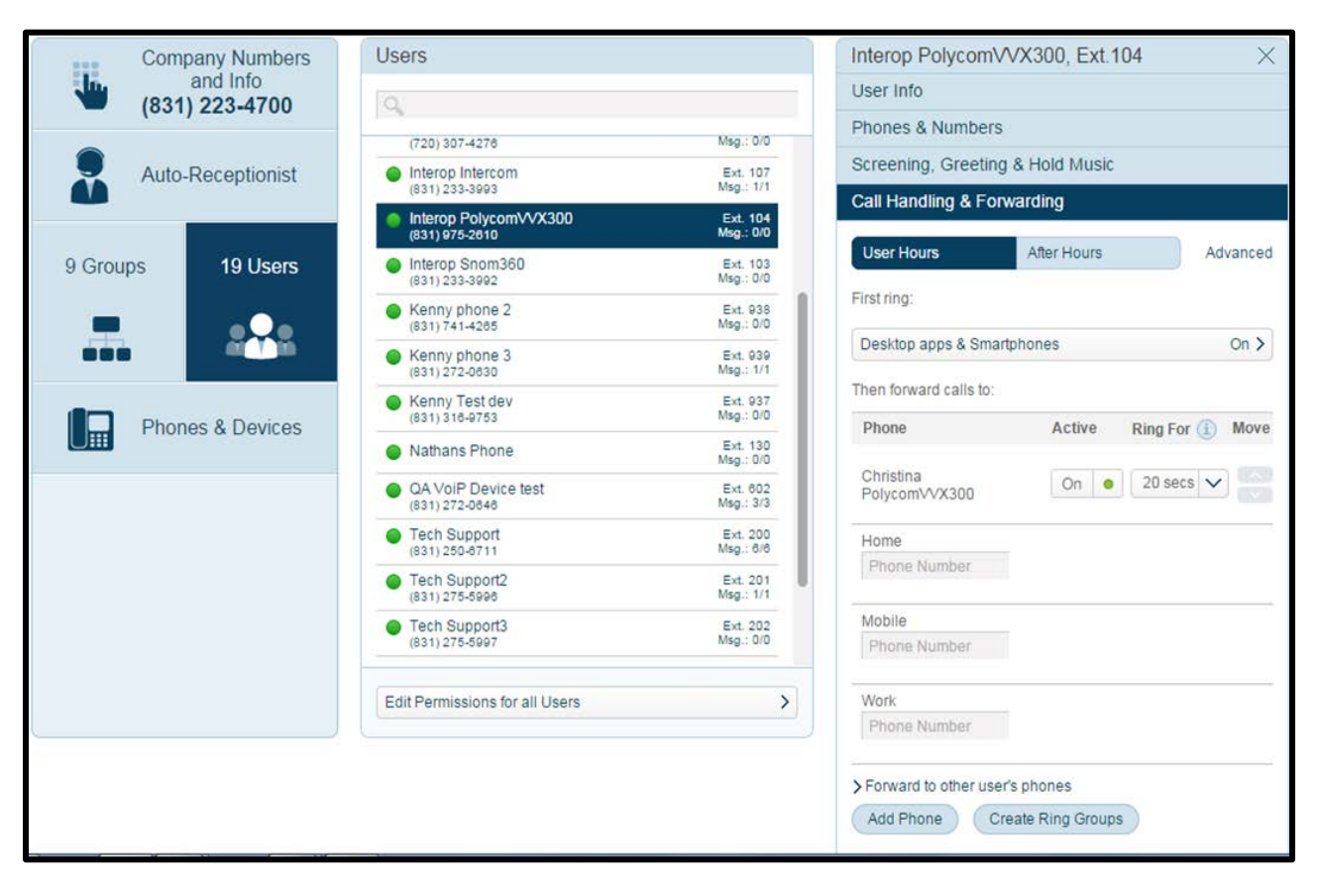

### **Figure 2-1. User Menu – Call Handling & Forwarding**

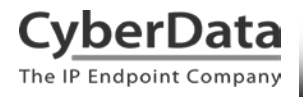

- 3. Select the link to *Forward to other user's phone* and an **Additional Phones** pop-up window should appear.
	- **Figure 2-2. Call Handling & Forwarding – Forward to Other User's Phones**

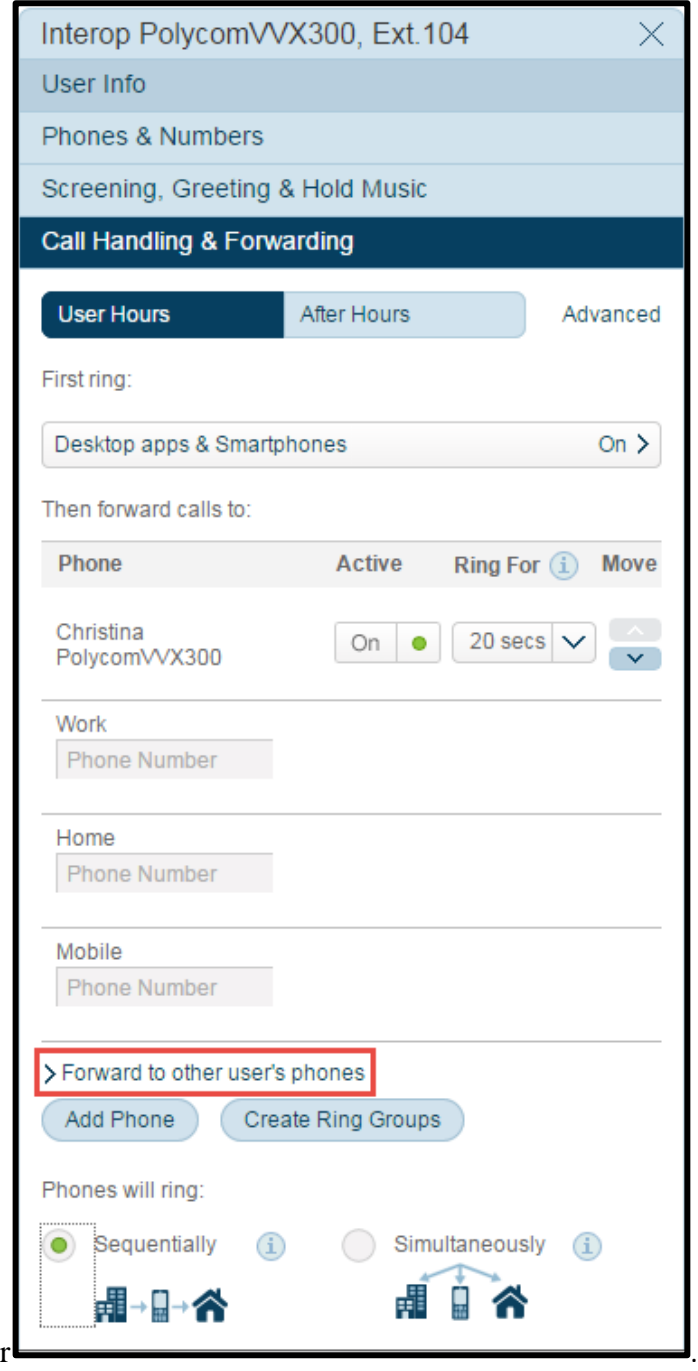

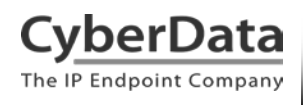

 4. Move the Nightringer from **Available Phones** to **Selected Phones** and click Done

**Figure 2-3. Additional Phones**

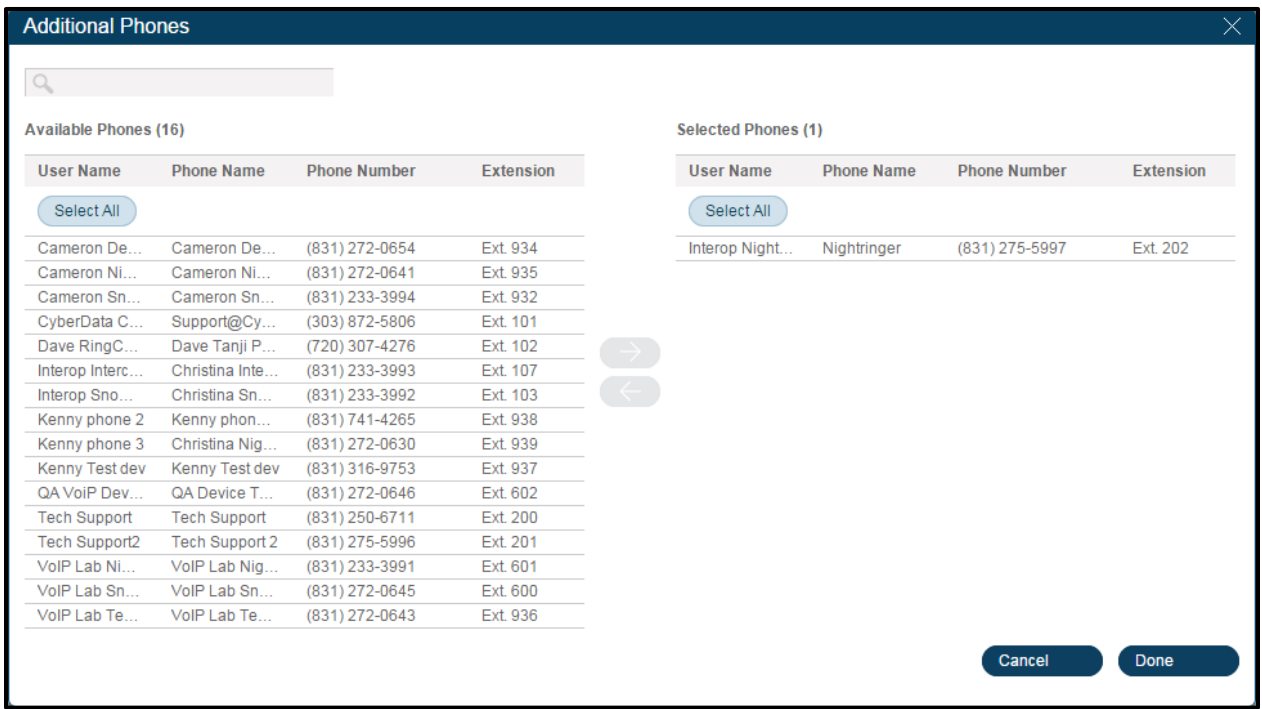

5. Verify the Nightringer is now listed under Phone.

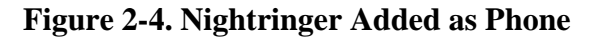

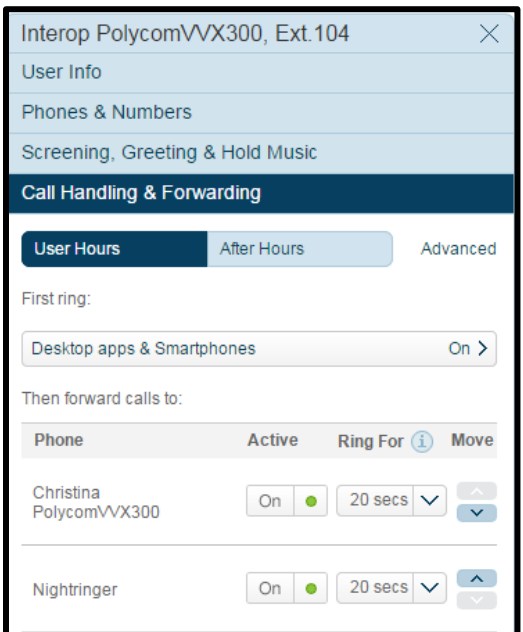

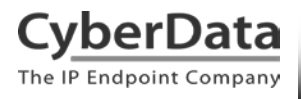

6. Scroll down and click the button to **Create Ring Groups**

**Figure 2-5. Create Ring Groups**

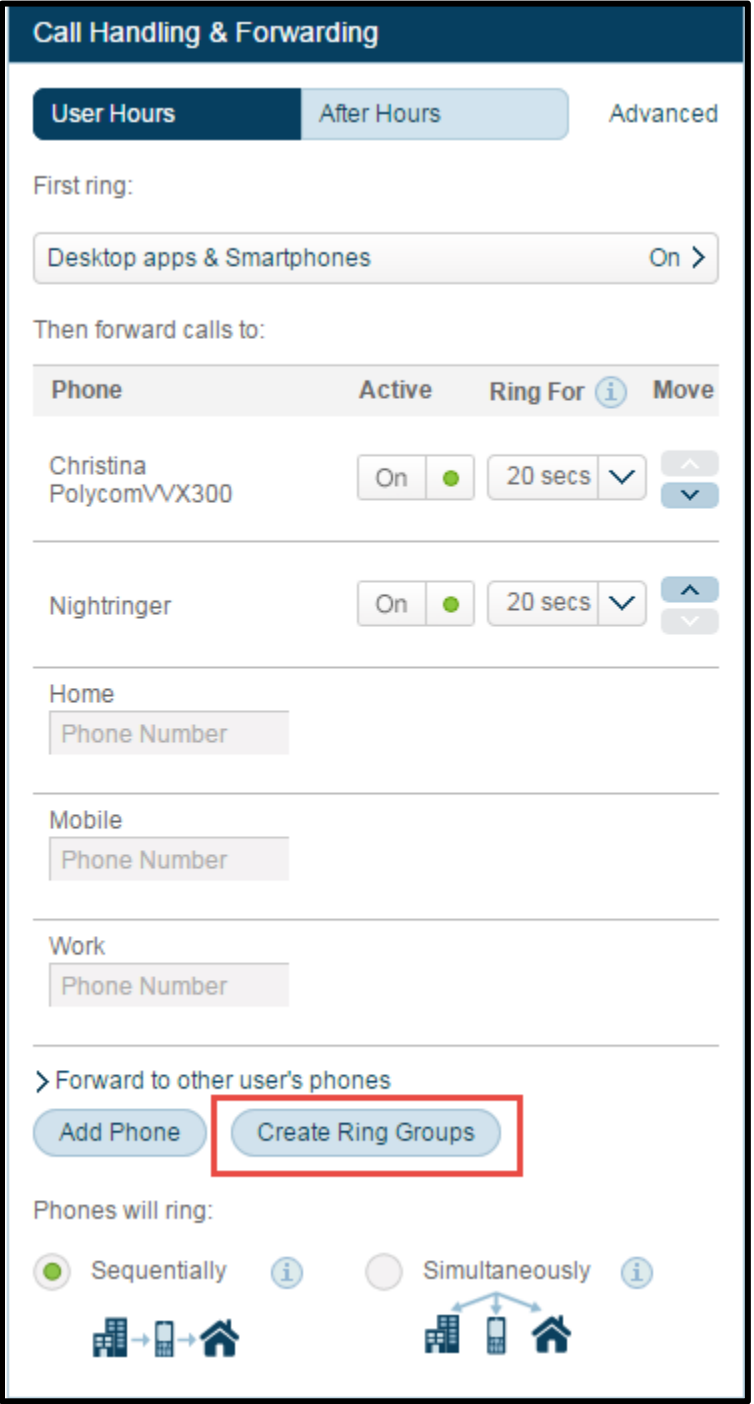

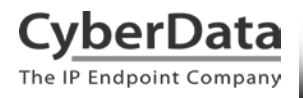

7. A **Create Ring Groups** pop-up window should appear. Check the boxes next to the phone and the Nightringer and then click **Group**.

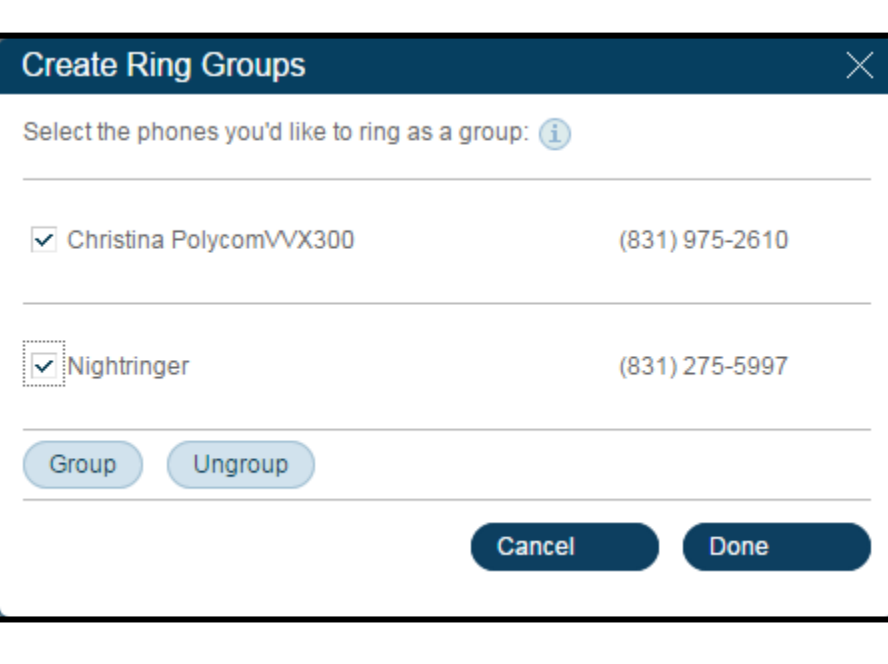

**Figure 2-6. Create Ring Groups – Select Phones**

8. The phones should now appear as grouped. Check the box for the Group and click **Done**.

**Figure 2-7. Create Ring Groups - Group**

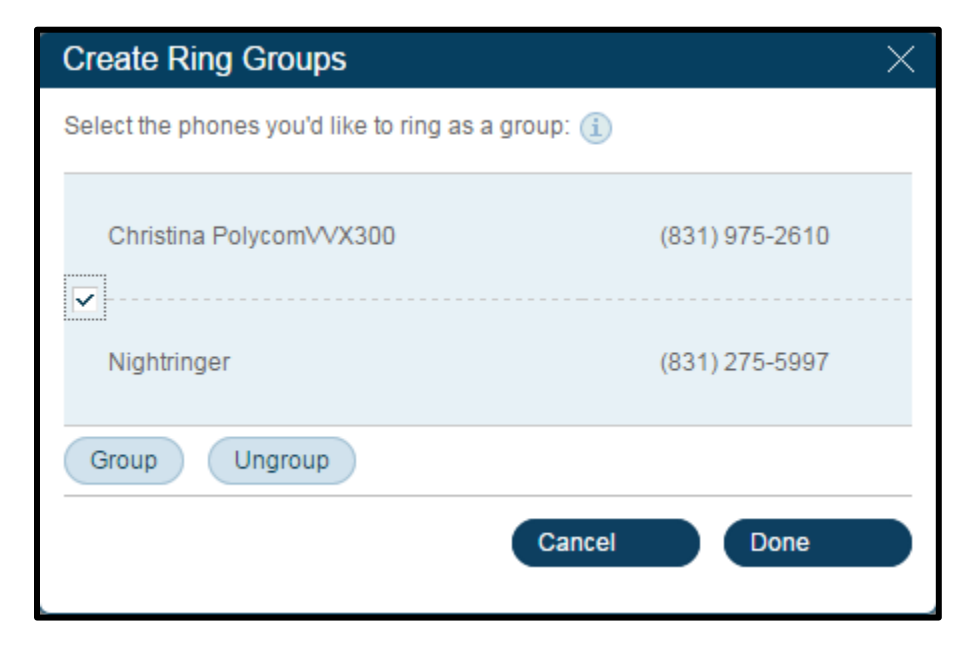

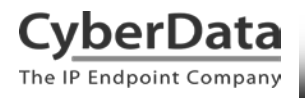

9. Under **Call Handling & Forwarding**, the phones should now appear as grouped. Select the button to ring all phones *Simultaneously*.

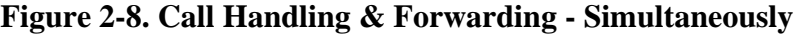

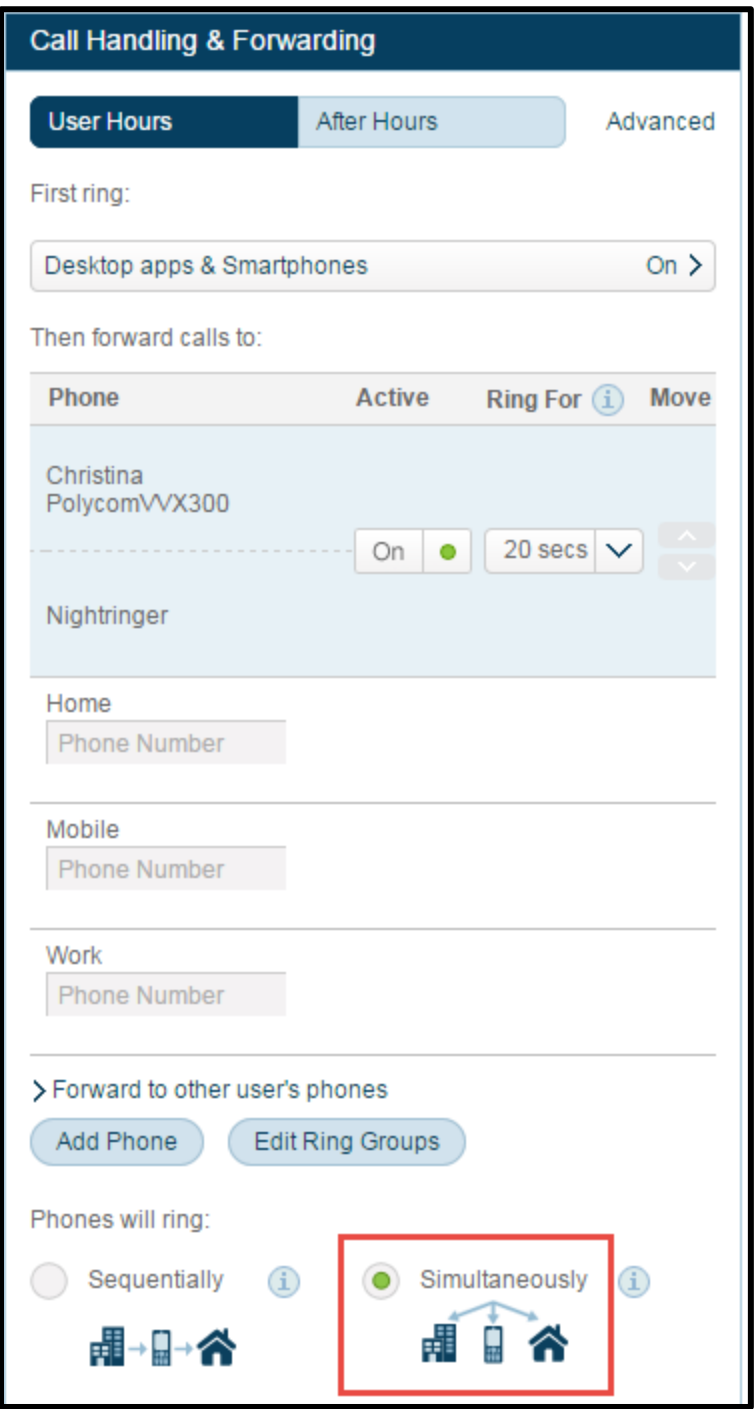

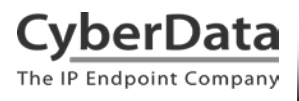

 10. Scroll down to the bottom of the **Call Handling & Forwarding** menu and click Save to save your changes.

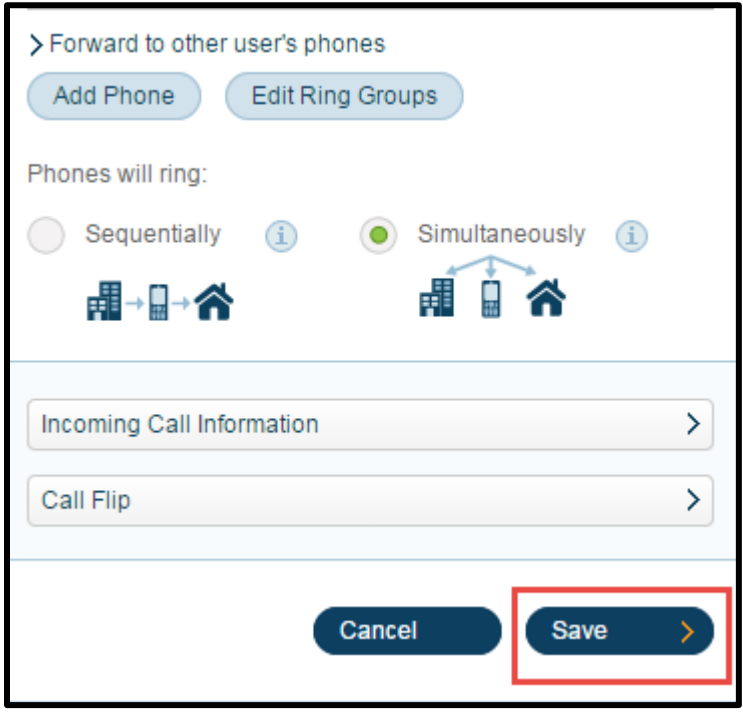

**Figure 2-9. Call Handling & Forwarding - Save**

11. **Make a test call** to the phone's extension. The Nightringer should ring while the phone is ringing. If the Nightringer is not ringing, make sure you have completed step 3 and set all phones to ring *Simultaneously*.

# <span id="page-12-0"></span>**3.0 Call Queue Configuration**

Use the following instructions to configure a call queue that includes Nightringer and a number of extensions.

1. From the RingCentral Admin Portal, select the **[n] Groups** menu.

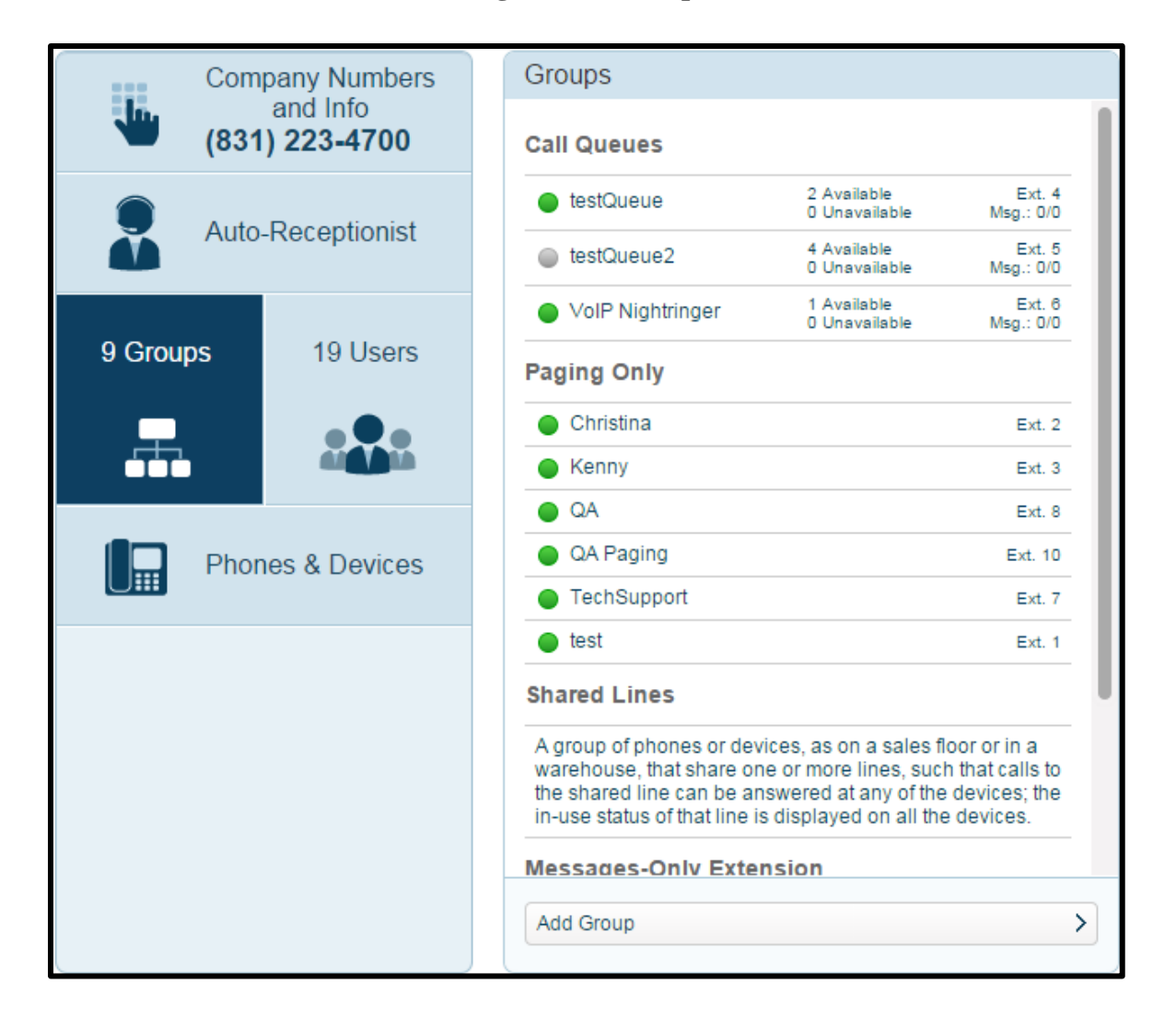

### **Figure 3-1. Groups Menu**

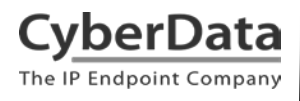

2. Select the desired call queue and select **Call Queue Info**.

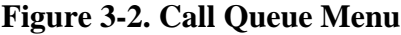

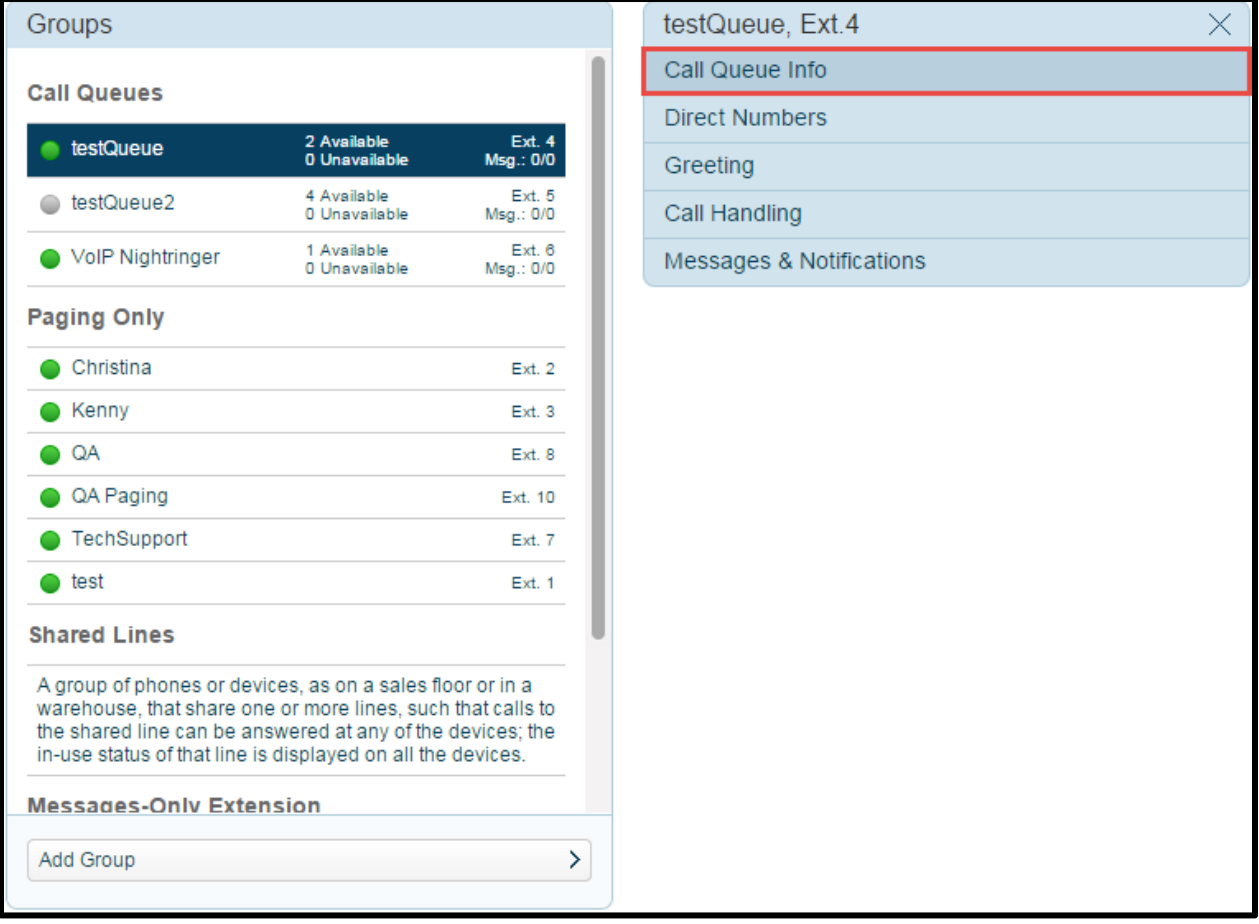

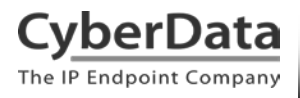

3. Select **Call Queue Members** and a **Call Queue Members** pop-up window will appear.

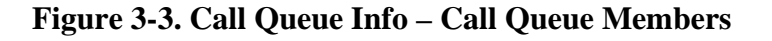

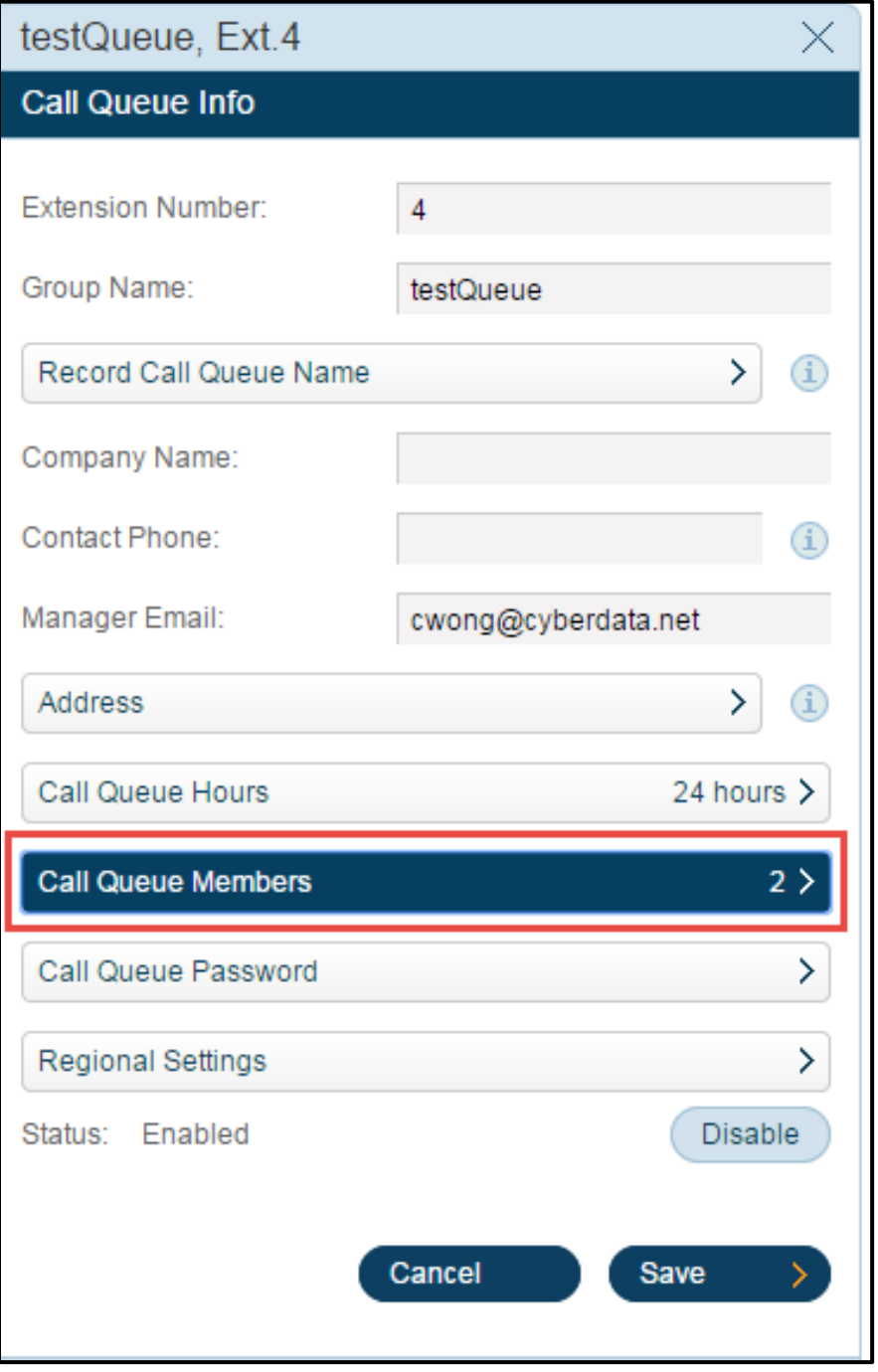

**Note:** The number of members appears to the right. This queue was previously created.

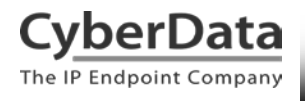

4. Move the Nightringer extension and any phones you would like to ring in the call queue from the **Available Members** list to the **Selected Members** list. Then, click Save to save and return to the call queue's menu.

### **Figure 3-4. Call Queue Members**

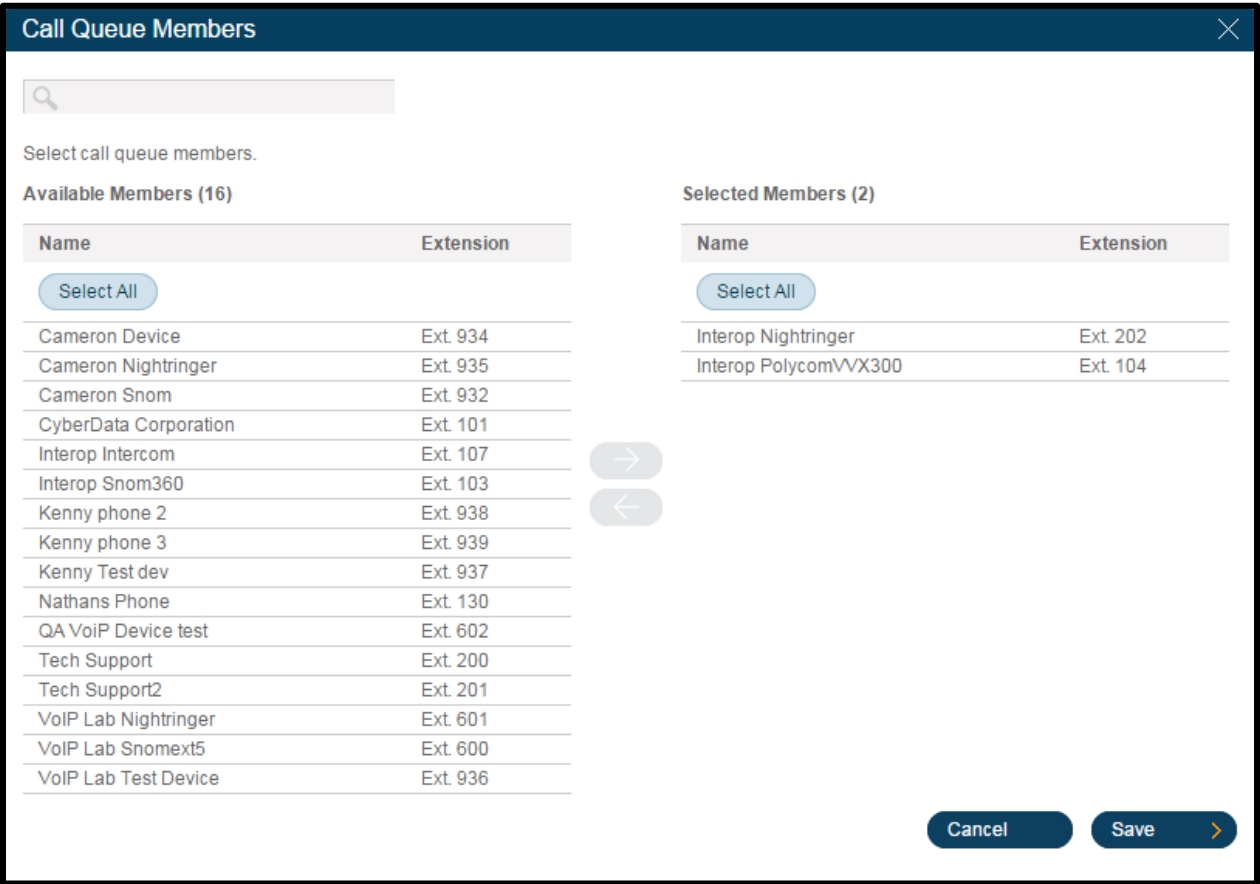

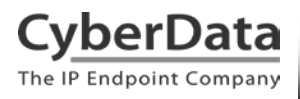

### 5. Select **Call Handling** from the call queue's menu

### testQueue, Ext.4  $\times$ **Call Queue Info Extension Number:** 4 Group Name: testQueue Record Call Queue Name ≻  $\circled{\text{i}}$ Company Name: Contact Phone:  $\textcircled{\text{i}}$ Manager Email: cwong@cyberdata.net ≻ Address G) 24 hours > Call Queue Hours  $2$   $>$ Call Queue Members Call Queue Password ≻ Regional Settings ≻ Disable Status: Enabled Cancel Save **Direct Numbers** Greeting Call Handling Messages & Notifications

### **Figure 3-5. Call Queue Info - Call Handling**

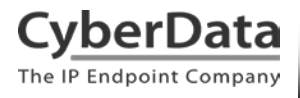

6. Select the button to ring phones *Simultaneously*.

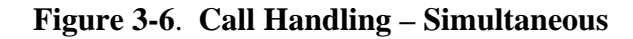

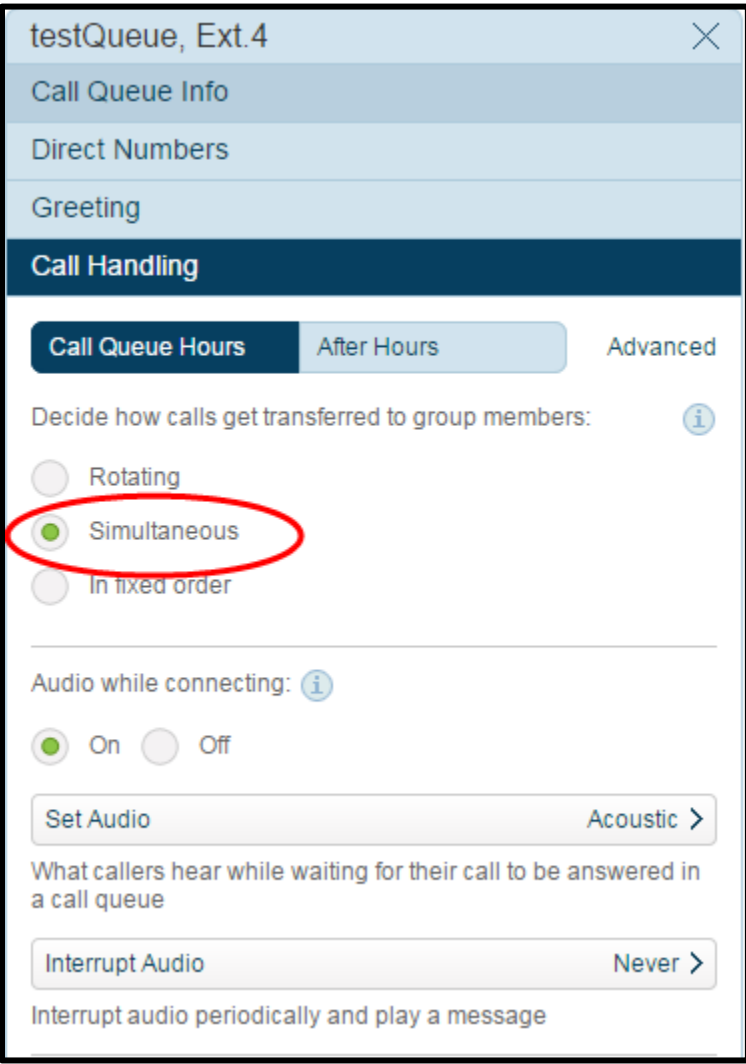

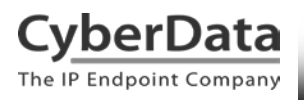

# <span id="page-18-0"></span>**4.0 Contact CyberData Corporation**

#### **Sales**

For sales-related questions, please visit our [Contact CyberData Sales](http://www.cyberdata.net/support/contactcdsales.html) web page for more information.

#### **Technical Support**

For CyberData Technical Support, please submit a [Contact CyberData VoIP Technical](http://www.cyberdata.net/support/contactsupportvoip.html)  [Support](http://www.cyberdata.net/support/contactsupportvoip.html) form on our website.

The CyberData VoIP Technical Support Contact form initiates a troubleshooting ticket which CyberData uses for quality assurance purposes.

Additionally, the Contact VoIP Tech Support form tells us which phone system you are using, the make and model of the snetwork switch, and other essential troubleshooting information we need to efficiently assist with a resolution. Please also include as much detail as possible in the Describe Problem section of the form. Your installation is extremely important to us.

#### **Documentation Feedback**

We realize changes to the software or hardware of the RingCentral Cloud PBX solution may render this document obsolete. We welcome and encourage documentation feedback to ensure continued applicability.